### Q よくあるご質問

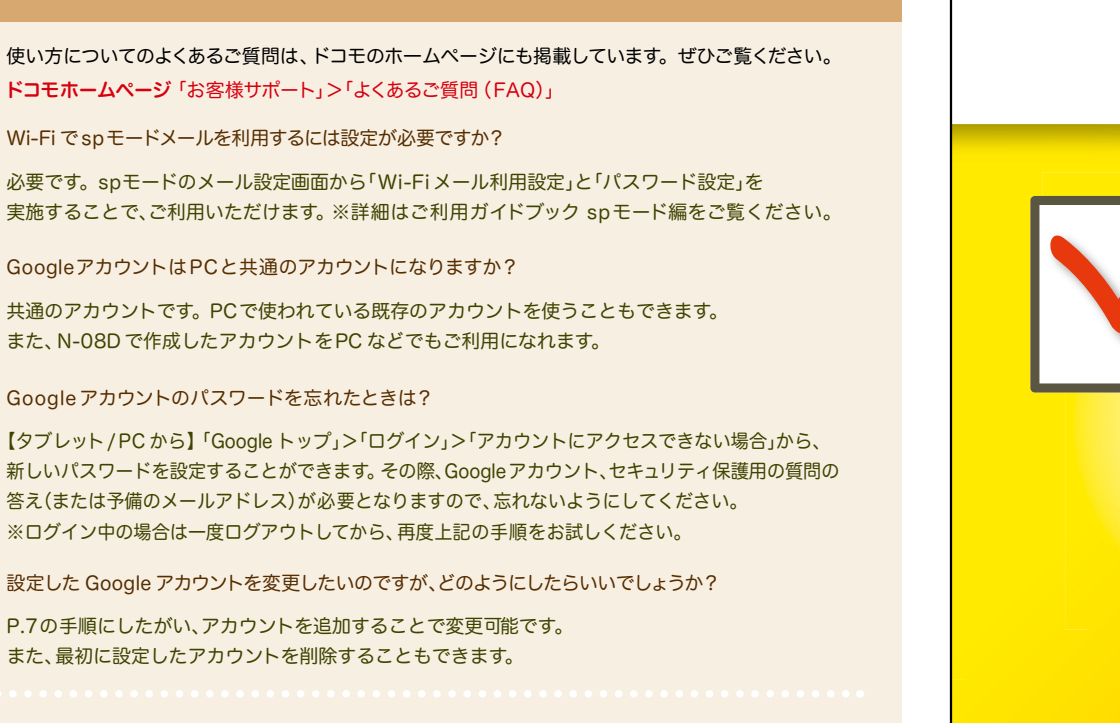

【初期化の方法】

Q A

Q A

Q A

Q A

<u>「ホーム画面」>「▽)」>「設定」>「バックアップとリセット」>「データの初期化」></u> 「携帯端末をリセット」>「すべて消去」 注意:すべてのデータが削除されますので、事前に必要なデータをバックアップして保存してください。

●「Xi」、「FOMA」、「iモード」、「spモード」、「おサイフケータイ」、「dメニュー」、「dマーケット」、「spモード」ロゴ、「dメニュー」ロゴ、「dマーケット」ロゴは株式 会社NTTドコモの商標または登録商標です。 ●「microSD」および「microSDHC」はSDアソシエ一ションの商標です。 ●「Google」、「Google」ロゴ、 「Google音声検索」、「Android」、「Google Play」、「Google Play」ロゴ、「Gmail」はGoogle Inc.の商標または登録商標です。 ●「Wi-Fi」は、Wi-Fi Allianceの登録商標です。 ●「MEDIAS」は、NECカシオモバイルコミュニケーションズ株式会社の登録商標または商標です。●その他掲載されている会 社名、商品名は各社の商標または登録商標です。 ●本書に掲載されている画面は全てイメージです。

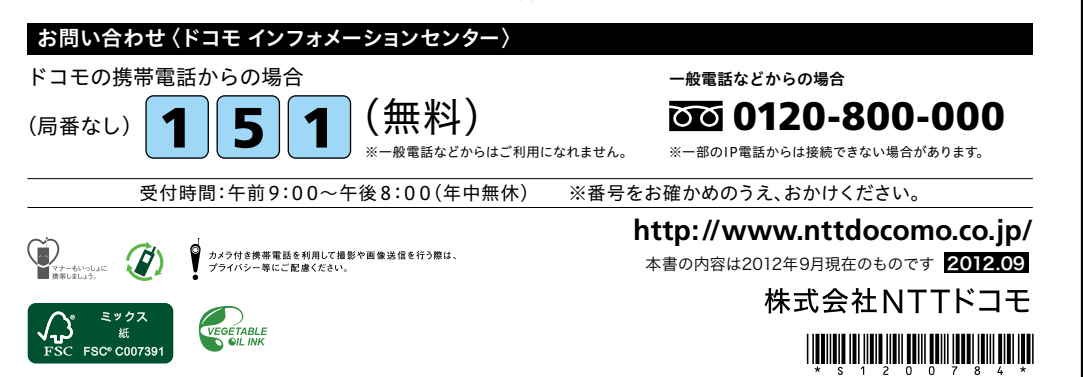

docomo

#### 手のひらに、明日をのせて。

# **N-08D**

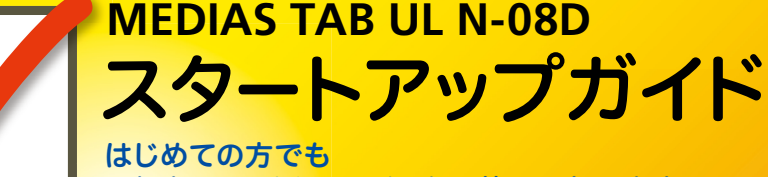

これをチェックしていくことで使いこなせます。

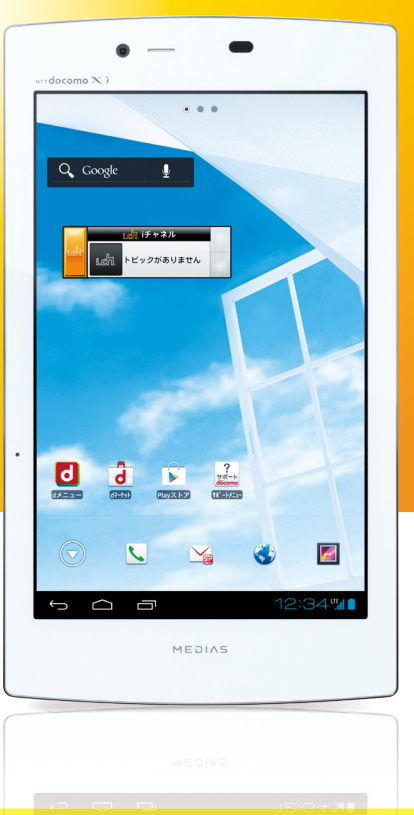

● 本書の記載内容は2012年9月現在のものです。 最新の情報は下記のURLをご覧ください。 ● 初期設定については動画もご覧いただけます。 **http://www.nttdocomo.co.jp/support/trouble/smart\_phone/n08d/index.html**

※本書及びドコモホームページの記載内容は予告なしに変更されることがありますので、あらかじめご了承ください。

スタートアップガイド 目次

**p.4**

### タッチパネルの操作方法 準 **1** 主なキーの名前とステータスバー **p.3** 準備編基本操作編活用編 備 編 押す(タップ)/2回押す – – 長押し(ロングタッチ) ステップ0 ドコモサービスの初期設定をする **Googleアカウントを設定する 2** 初期設定する ステップ2 spモードメールアプリをダウンロードする ステップ3 電話帳を移し替える 基 **3** 文字を入力する **p.13** 本 トントンッ 操 作 **4** 自分の電話番号・spモードメールアドレスを表示する **p.17** 指先で1回軽く押す。 指先ですばやく2回押す。 指先で長押しする。 編 はらう (フリック) スタイト アンディー しゅうしょく なぞる (スライド) **5** 電話をかける・受ける・切る **p.19** サーッ スーッ **6** spモードメールのメールを新規作成する・見る・返信する **p.21** d) 活 **7** カメラで撮る・見る **p.23** タッチパネル上をすばやく指先ではらう。 ファンス タッチパネルを指先で軽く触 用 れたまま、縦や横へなぞる。 編 長押しして移動する **8** インターネットで検索する **p.24** 広げる(ピンチアウト)/縮める(ピンチイン) (ドラッグ) **9** Wi-Fiを設定する **p.25** ビョッ ズリズリ 知っておくと便利な機能 **p.26** よくあるご質問 **p.27** タッチパネル上のアイコンや タッチパネルに触れたまま タッチパネルに触れたまま バーに指先で触れたまま、特 2本の指先を広げる(開く)。 2本の指先を縮める(閉じる)。 定の位置までなぞる。 各項目の手順と下記の決まりに従い設定してみましょう。 押す・入力 確認・完了

 $\frac{1}{2}$ 

### 主なキーの名前とステータスバー 初期設定 ┃ 主なキーの名前とステータスバー ┃ ┃ ■ 2

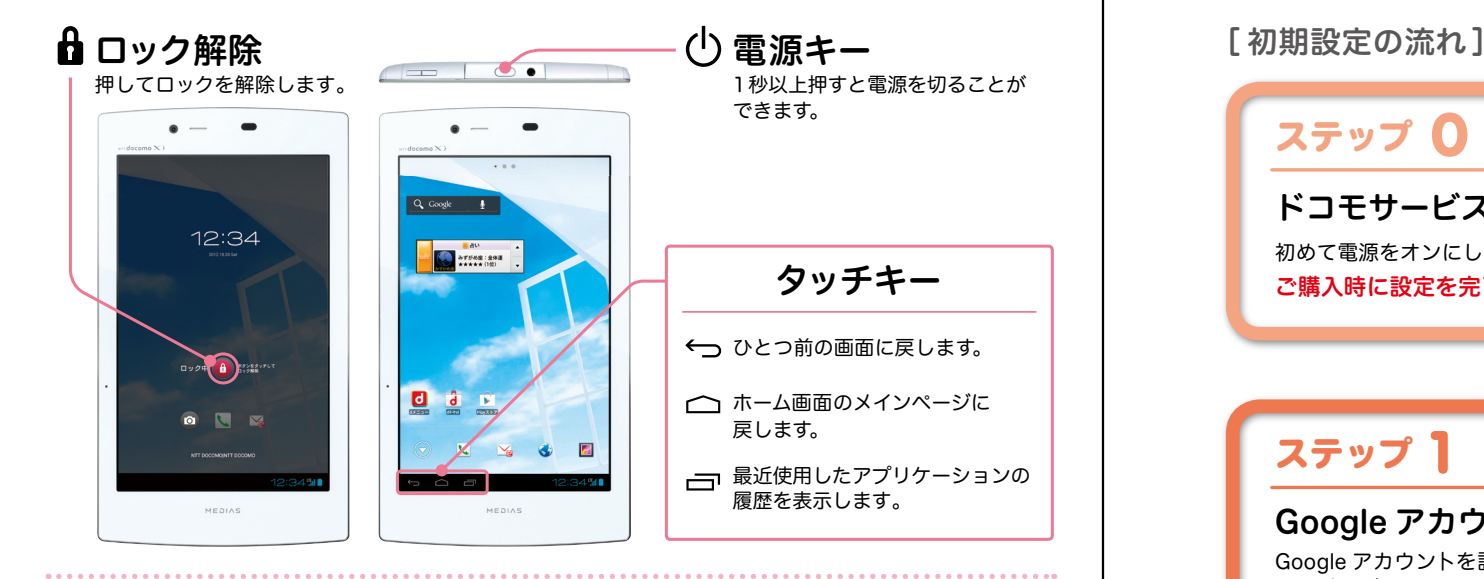

### ステータスバーを使って、タブレットの様々な状態を確認することができます。

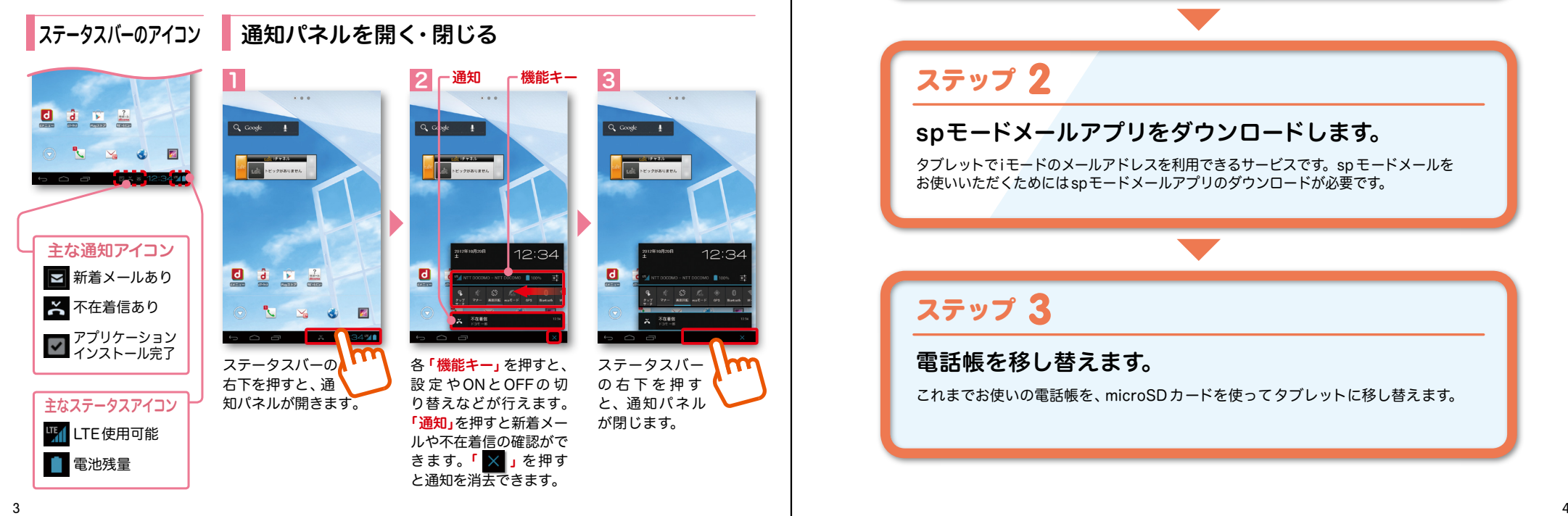

タブレットをお使いいただくための 初期設定をします。

ステップ 0

ドコモサービスの初期設定をします。 初めて電源をオンにしたとき、設定画面が自動表示されます。 ご購入時に設定を完了されていれば、初期化を行わない限り表示されません。

ステップ 】

Google アカウントを設定します。

Google アカウン卜を設定すると、Google Play からアプリダウンロードが可能にな るなどタブレットをもっと楽しく使いこなすことができます。 ※すでに Googleアカウントをお持ちの場合は、そのアカウントをタブレットでもご使用いただけます。

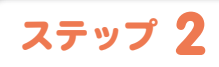

spモードメールアプリをダウンロードします。

タブレットでiモードのメールアドレスを利用できるサービスです。sp モードメールを お使いいただくためにはspモードメールアプリのダウンロードが必要です。

### ステップ 3

電話帳を移し替えます。

これまでお使いの電話帳を、microSDカードを使ってタブレットに移し替えます。

### ■ 2 ステップ0 ドコモサービスの初期設定を する

ドコモアプリ パスワード\*の設定

この設定は「設定」→「ドコモサービス」→「ドコモアプリバスワード」から<br>も設定できます。

設定する

 $\Rightarrow$  ac

 $4 - 11$ 

 $4 - 11$ 

ドコモの各種サービスをご利用いただいている お客様は設定が必要です。

### ※この設定画面はご購入時に設定を完了されていれば、 初期化を行わない限り表示されません。

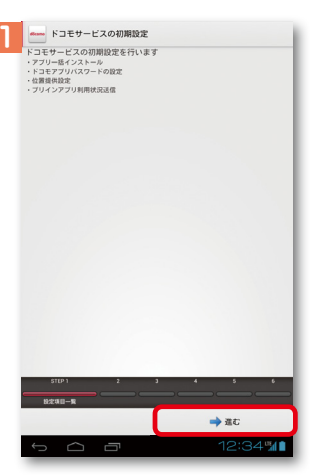

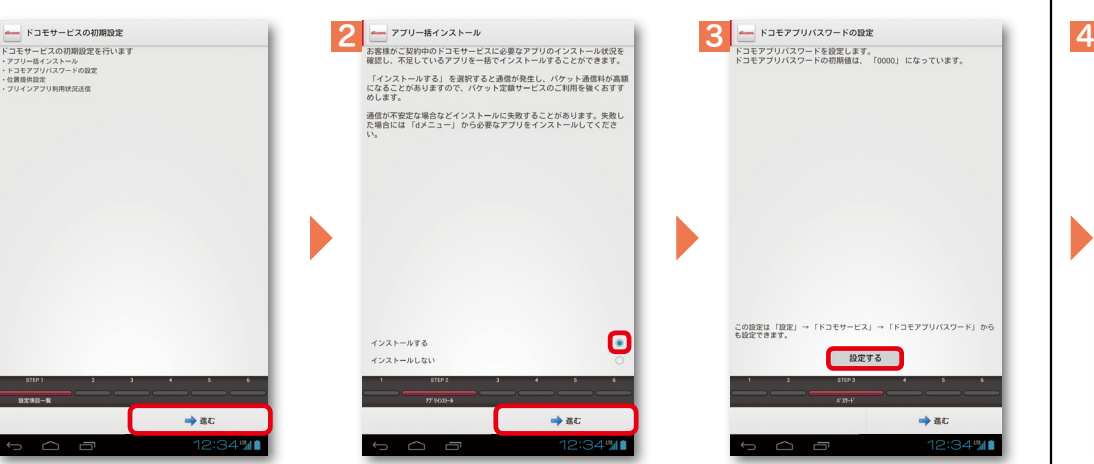

- ブリインアプリ利用状況送信

む」を押します。

←尿る

**SURFRANCEZ** 

利用状況を送信しな

8

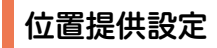

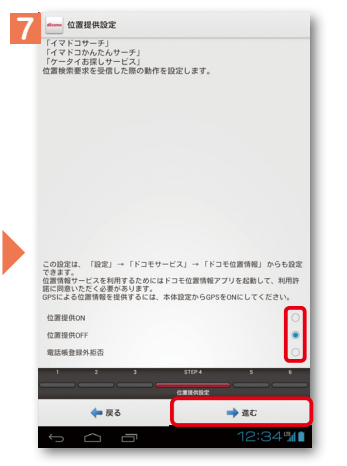

選択肢のいずれかを選んで「進 む」を押します。 ※この設定はドコモ位置情報アプリか らも変更できます。 ※GPSによる位置情報を提供するに は「設定」から「ドコモサービス」> 「オートGPS」>「GPS 機能」で設定 してください。 5 6

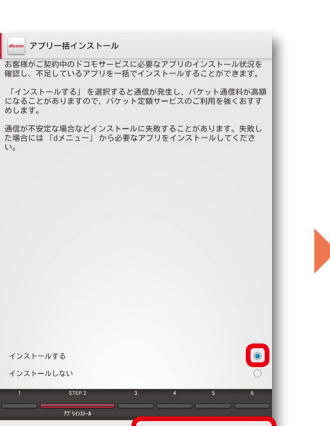

「進む」を押します。

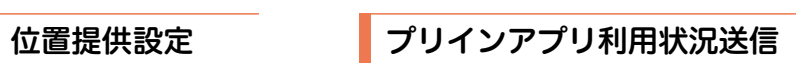

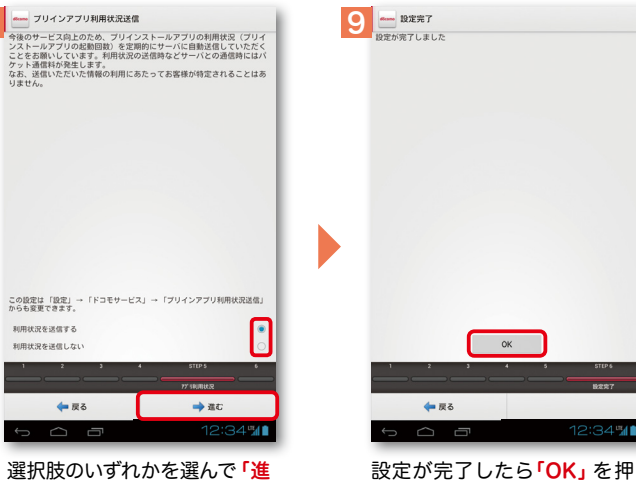

します。

\*ドコモのアプリを使用するうえで、 本人確認が必要な場合に用いられるパスワードです。

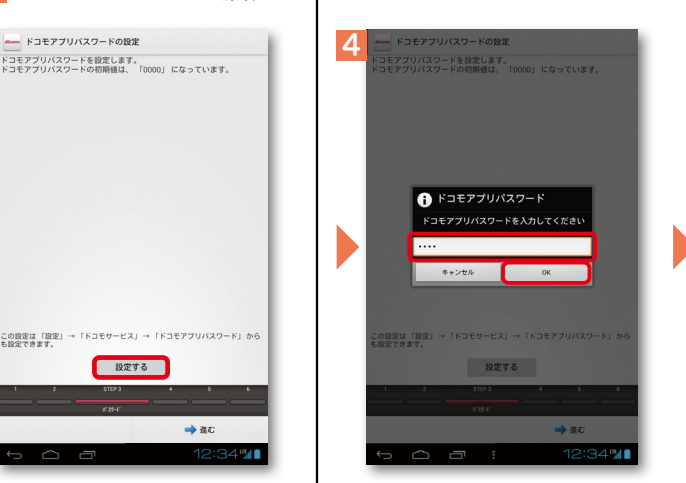

「**進む」**を押します。 「**インストールする」**を選んで 「設**定する」**を押します。 | 数字入力モードにして、初期値 新しいパスワードを入力して 確認のため同じパスワードを入 「設定する」を押します。 インスコーク 数字入力モードにして、初期値 「0000」を入力し「OK」を押 します。 ※文字の入力方法は、P.13 をご覧くだ さい。

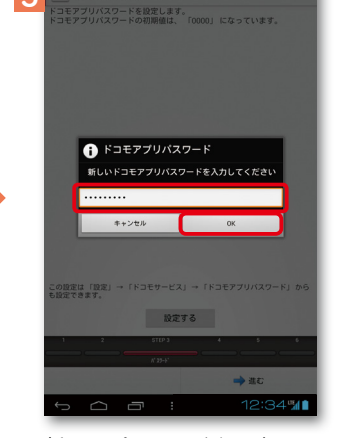

ドコモアプリバスワードの設定

新しいパスワードを入力して 「OK」を押します。 ※半角英数4 ~16文字を入力します。

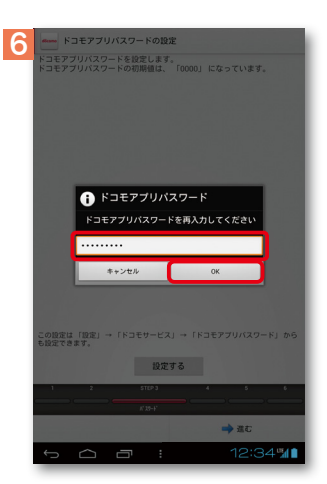

カして「OK」を押します。

## アクステップ1 Google アカウントを設定 する マントン Soogleのアカウント設定

Googleのアカウント設定が必要になります。

#### ※本操作手順は予告なしに変更される 場合があります。

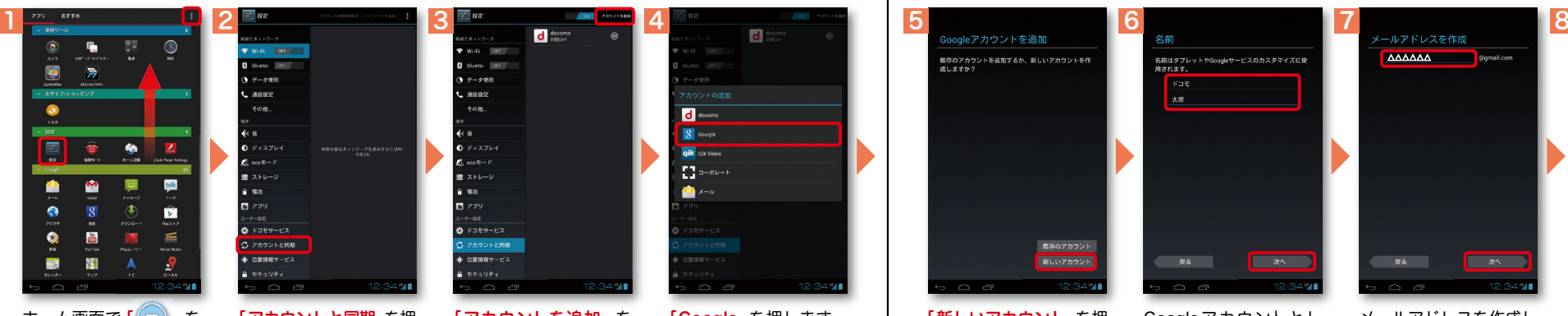

押し、画面を上になぞっ てアプリ一覧の中から 「 設定」を押します。 または「 <mark>:</mark> 」を押し、「 本 体設定」を押します。

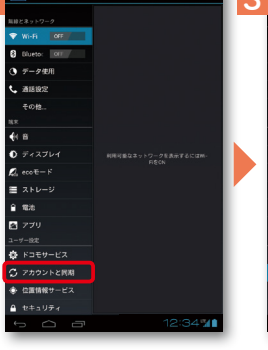

「アカウントと同期」を押 します。 ホーム画面で「 )」を 「アカウントと同期」を押 「アカウントを追加」を 「Google」を押します。

 $\equiv$  2KV-6  $2.58$  $\bullet$  ドコモサービス アカウントと問題 **A. numer-**

 $\bullet$  w.g. lines

**B** Divetor OFF

**ARIOT** 

 $204$ 

「アカウントを追加」を 押します。

 $\overline{\mathsf{d}}$  as  $\overline{\mathbf{Q}}$  and

**oik** cik vide

 $\prod_{i=1}^{n} n_i = n(n-1)$ 

 $\bullet$ 

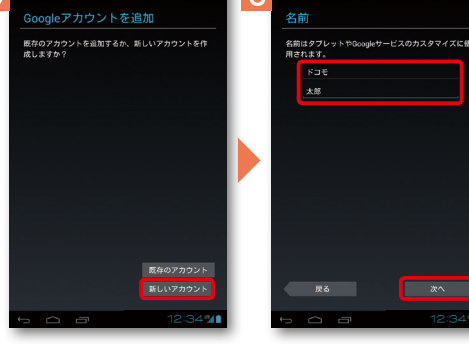

「新しいアカウント」を押 します。 ※既にアカウントをお持ちの 場合は、「既存のアカウント」 を押します。

Googleアカウン卜とし て登録する姓と名を入 力し「次へ」を押します。 ※文字の入力方法は、P.13 を ご覧ください。

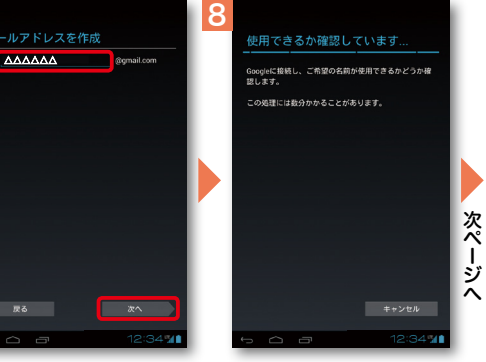

メールアドレスを作成し ます。希望するユーザー 名(@gmail.comの前の 部分)を入力し「次へ」を 押します。 ※ユーザー名は、6文字以上 30文字以内で入力します。

?

ユーザー名が使用可能か 確認しますので、お待ち ください。 ※ユーザー名が使用できない 場合は再度ユーザー名を入 力するかユーザー名の候補 を押し「再試行」を押します。

Google アカウントとは

GoogleアカウントはGoogleの様々なサービス(Gmail・GooglePlayからの アプリのダウンロードなど)を利用するために必要なログインシステムです。 Googleアカウントは「Gmailのメールアドレス」ですので、ここでは新規の メールアドレスを作成します。 ジーメイル グーグルプレイ

またGoogleアカウントを使用する際に必要なパスワードを設定します。

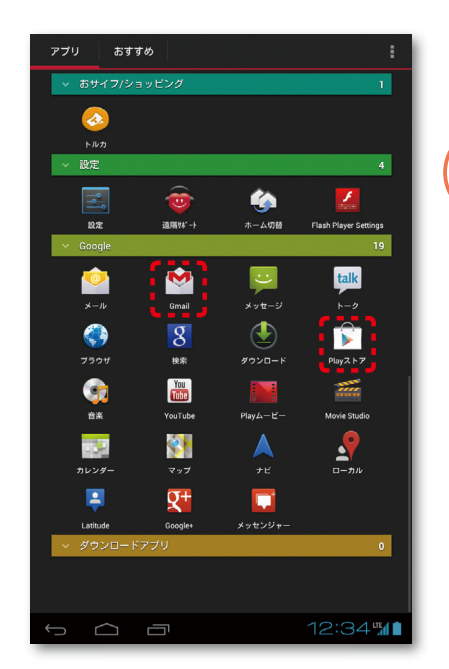

### Google アカウントを 設定・登録すると

Googleアカウントを作成すると Gmailのメールアドレスとして使 用できたり、Playストアからアプ リをダウンロードできるようにな るなど、Googleの様々なサービス を利用できるようになります。

※本操作手順は予告なしに変更される

## アクステップ1 Google アカウントを設定 する

 場合があります。 9 10 11 12 13 14 15 <u>|lb</u> カウントを使用して、アプリや設定(ブッ<br>ドラパスロードたい) - ろのゆのボークカ |GOO【JIピキ||こ参刀||9 る)<br>|Google+は、現実の世界と同じような情報共有をウェブ上<br>|で可能にします。 バスワードを忘れた場合は、セキュリティ保<br>護用の質問に答えて再設定リンクを別のメー<br>ルアドレスに送信できます。 ーーー・…<br><mark>6元されているテキストをここに入力してください</mark> Google Playでは、携帯端末から直接アプリを購入できます。購<br>入けGoogle ア酸理コれます ンヤロコハ<br>ップし申す Googleに接続してアカウントに情報を保存します。この<br>処理には最大5分かかります。 **BARE** 。<br>記の[同意する]をタップすることにより、<mark>利用規</mark> 意図しない構入を防ぐために、Google Play StoreでPINコード  $\mathcal{L}_1 \oplus \mathcal{L}_2 \oplus \mathcal{L}_3 \oplus \mathcal{L}_4$  and the contribution of the contribution of the contribution of the contribution of the contribution of the contribution of the contribution of the contribution of the contribution <mark>◇</mark> サークル<br>大事な情報をオンラインで共有する一番簡単な方 △△△@△△△.com 小学校の事生の名前は? - … - 、。<br>| インスタントアップロード<br>| すべてのデバイスの面像を簡単に同期させること<br>| ができます。 **KOERF COMMERCIAL COMMERCIAL CONTROL**  $XBYDE$ | Messenger<br>サークル内のすべての人にグループメッセージを<br>- 送信できます。 090-0000-XXXX Coople+に参加する スキップ  $-6$ **The and the state** 今は設定しない 戻る **E HATA** キャンセル  $\sqrt{2x}$ 尿る 上欄にパスワード(8文 「予備のメールアドレス」 「今は設定しない」を押 「スキップ」を押します。 データバックアップを行う **「利用規約」、「Googleの** そのままお待ちください。 画面に表示されている 字以上)を入力し、下欄 の入力欄に、すでにお持 します。 プライバシーポリシー」、 ※パスワードの安全性が低い ゆがんだ文字 と同じ文 場合は「Googleアカウン か、または無効な文字が含 に同じパスワードを再 ちのメールアドレスを入 字を入力し「次へ」を押す 「追加規約」を押し、それ トでこの端末を常にバッ まれている場合はエラー画 入力して、「次へ」を押し 力します。「セキュリティ ぞれの内容を確認し「同 と、アカウントの保存が クアップする」にチェック 面が表示されますので「再 保護用の質問」を押し、 ます。 意する」を押します。 始まります。 し「次へ」を押します。 試行」を押し、パスワードを 任意の質問を選択して 設定し直してください。 ※入力が誤っていた場合は再 度同じ画面が表示されます 「答え」を入力し、「次へ」 ので入力し直してください。 を押します。  $\frac{1}{2}$ ※本画面が表示されない場合 は、<mark>15</mark>の手順へそのまま進 W-Fi lore **R** AAA みます。  $\pi - \sigma$ mm **WIRIOS** 予備のメールアドレスを セキュリティ ゆがんだ文字の  $\bullet$ ? 入力するのは 保護用の質問とは テキスト入力はなぜ必要か  $-7.11$ **a**x キアプリ Googleアカウントのログインや Googleアカウントのパ 機械的に大量にアカウントを取得されることなどを ・ドコモサービス アカウントと問題 パスワードの再設定などに使用す スワードをお忘れの場 防止するための仕組みです。画面に表示されている文 ることができます。 合、事前に設定しておい 字列を目で確認して、テキストボックスに入力します。 登録したアカウン卜が表 ユーザー名やパスワードをお忘れ た自分だけがわかる質 示されます。 の場合にも、予備のメールアドレ 問の回答を使用して、新 スがあればGoogleアカウントを しいパスワードを設定 必ず記入し、保管してください Googleアカウント登録メモ 回復できます。 することができます。 ※予備のメールアドレスに、ここで作って いるGmailアドレスを使用することは メールアドレス さんじょう しゅうしゃ セキュリティ保護用の質問 できません。 **@gmail.com**

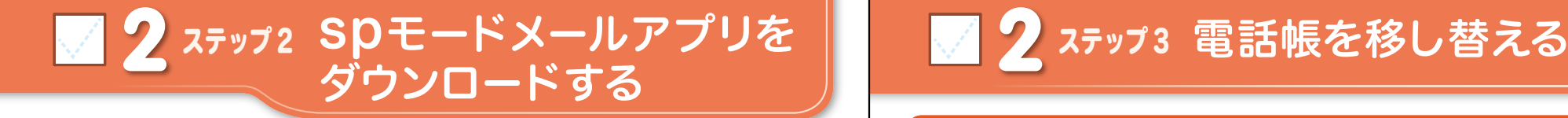

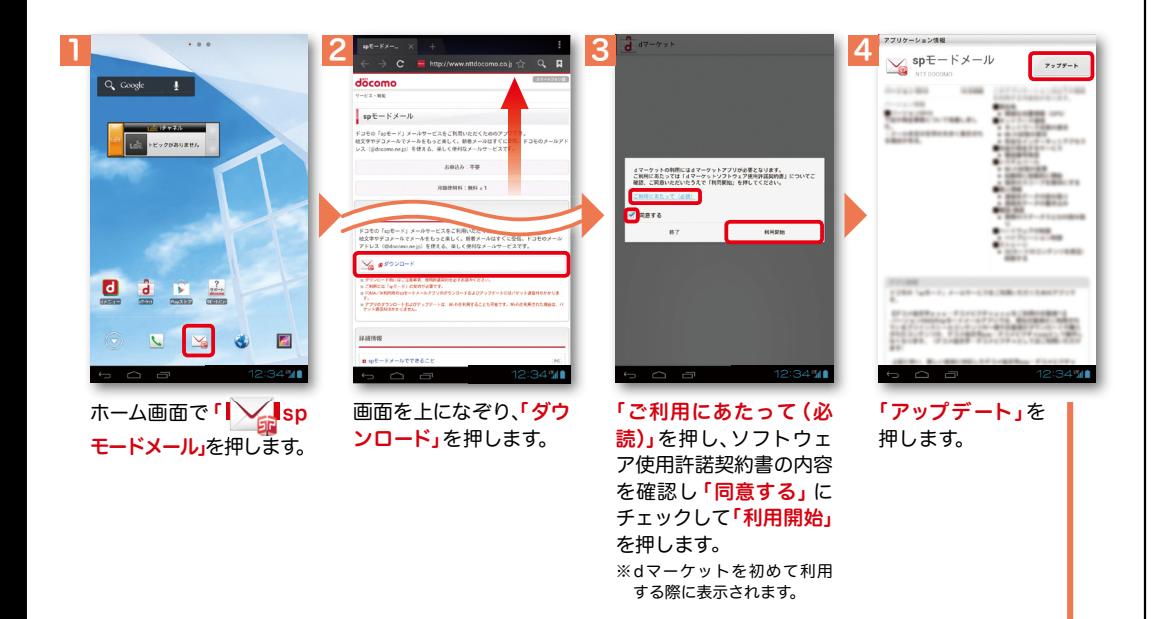

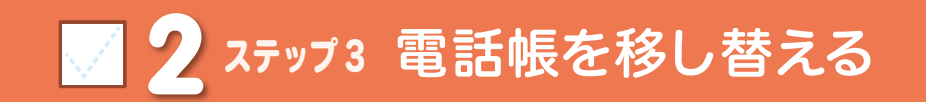

ă

電話帳データを保存した microSDカードを使用します。microSDカードに電話帳データを 保存する方法については、今までお使いの端末の取扱説明書をご覧ください。 ※ SDHC 規格対応のため、microSDHCカード/microSD カードのみ使用できます。

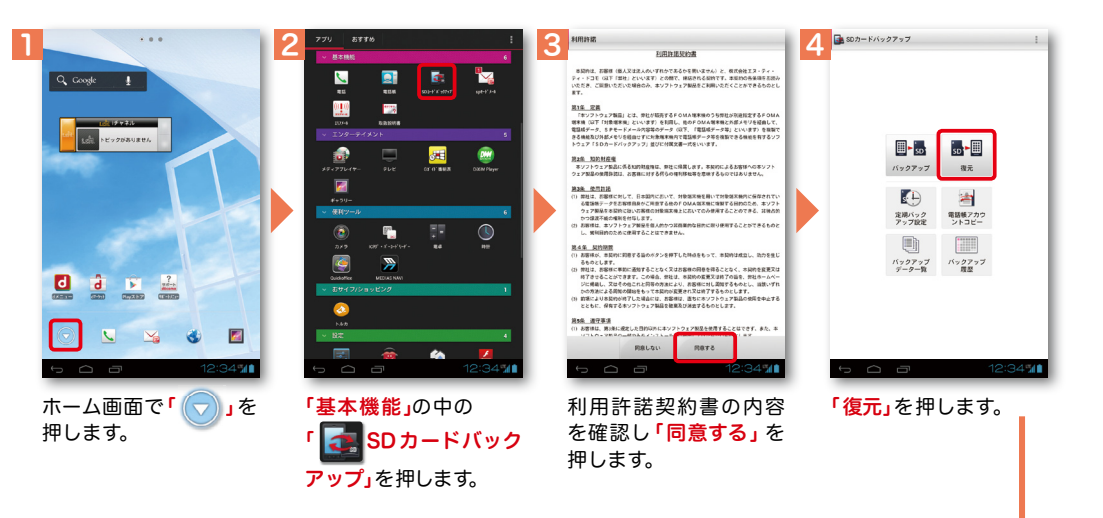

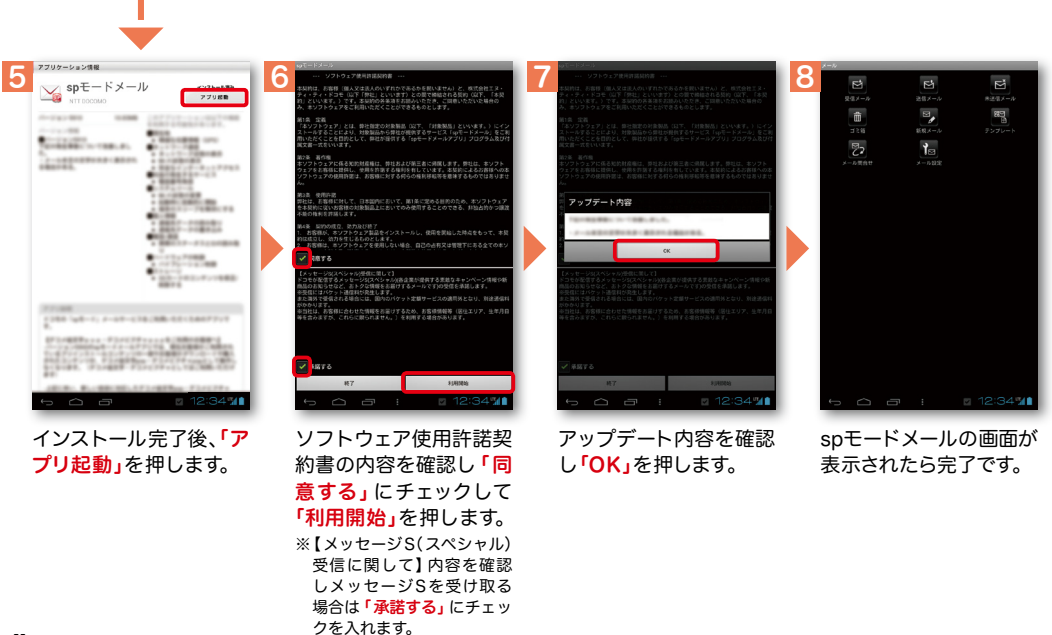

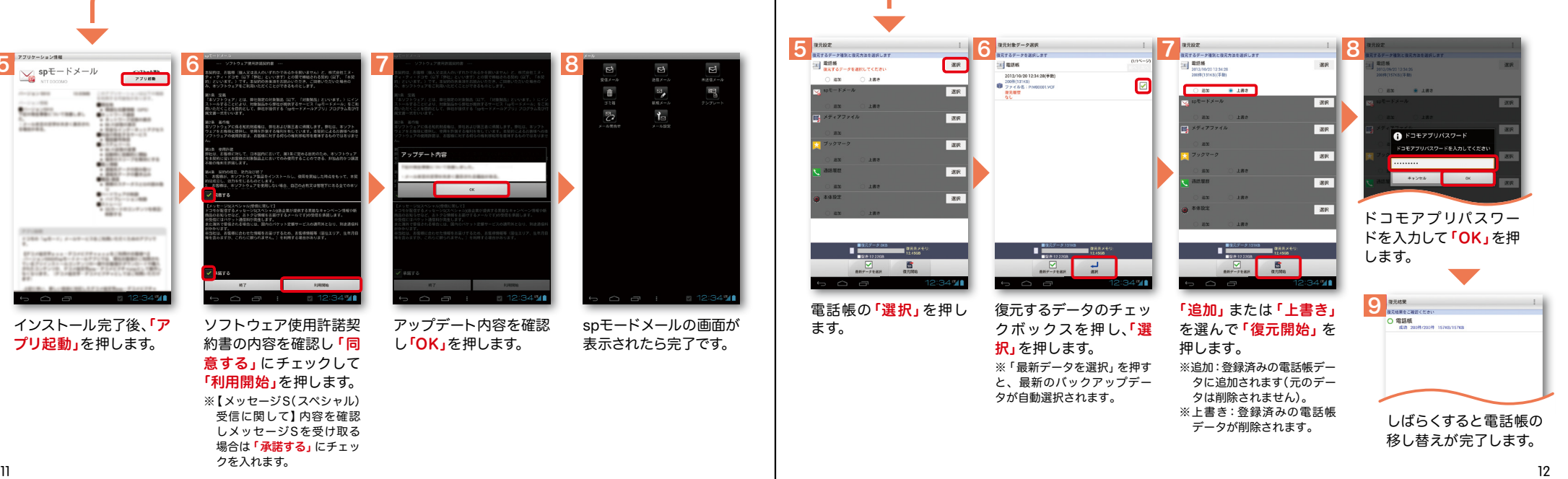

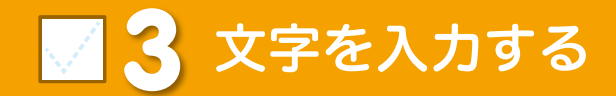

### キーボードの入力方式を切り替える

文字入力欄が画面に表示されたとき、その欄を押すとキーボードが表示されます。 ※「タッチキーの ー」を押すと、キーボードが非表示になります。

### ● テンキーキーボード⇔QWERTYキーボードへの切り替え

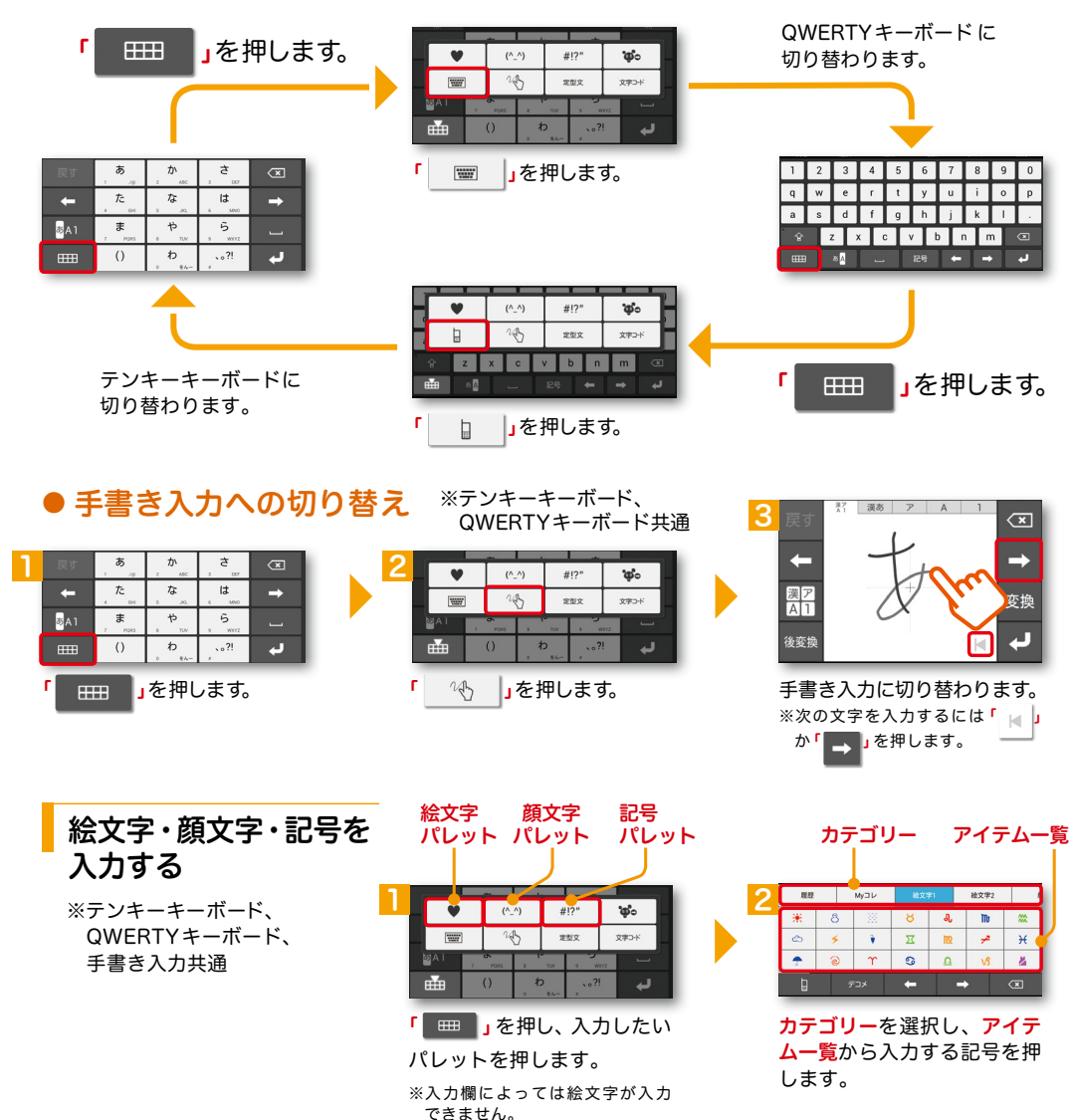

### テンキーキーボードの入力方式

テンキーキーボードでは、次の5つの入力方式が使えます。

<mark>「</mark> ぁ∧1 】な長押し>「ATOKの設定」>「人力方式」から、「ケータイ人力」・「ジェスチャー人力」・ 「フリック入力」・「T9入力」・「2タッチ入力」のいずれかを押して切り替えます。

### ● ケータイ入力

同じキーを連続して押すと、「あ」→「い」→「う」→「え」→「お」→「ぁ」・・・のように文字が替わります。 「 」を押すと「ぉ」→「ぇ」→「ぅ」→「ぃ」→「ぁ」→「お」・・・のように逆順で文字が替わります。

### ● ジェスチャー入力

入力したい文字が割り当てられたキーを 押したままにすると、キーの周囲にジェ スチャーガイドが表示されますので、指 を離さずに目的の文字までなぞります。 ※本入力方法であれば濁音などを、指を離さずに入 力する事ができます。

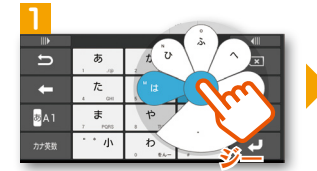

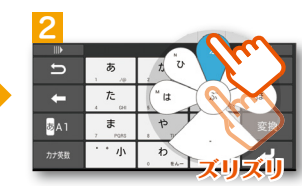

### ● フリック入力

入力したい文字が割り当てられたキーを 押したままにすると、キーの上に文字(フ リックガイド)が表示されます。指を離 さず目的の文字の方向になぞります。

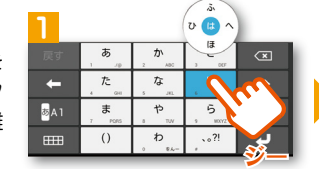

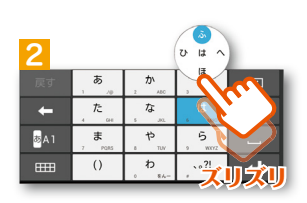

#### ティーナイン  $\bullet$  T9  $\lambda$   $\pi$

。""我们不是你们的。""我们不是你们的。""我们不是你们的。""我们不是你们的。""我们不是你们的。""我们不是你们的。""我们不是你们的。""我们不是你们的

入力したい文字が割り当てられたキーを 1回ずつ押して、表示された予測候補の 中から目的の文字を選びます。

例:「ドコモ」と入力する場合

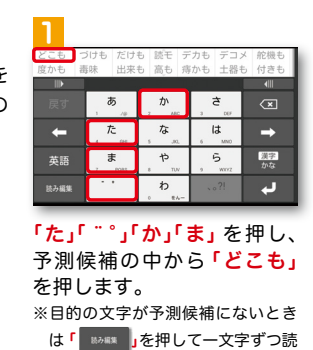

みを入力します。

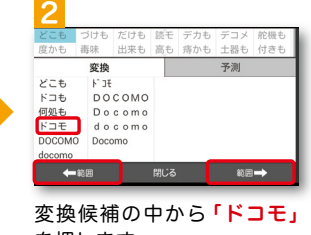

を押します。 ※変換候補を変えたい場合は、 ◆ 範囲 → 範囲 → 押します。

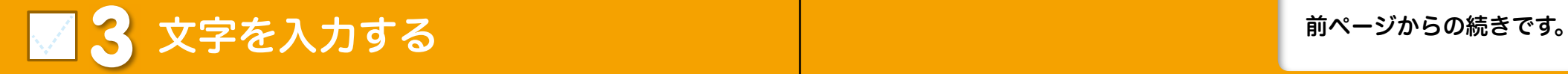

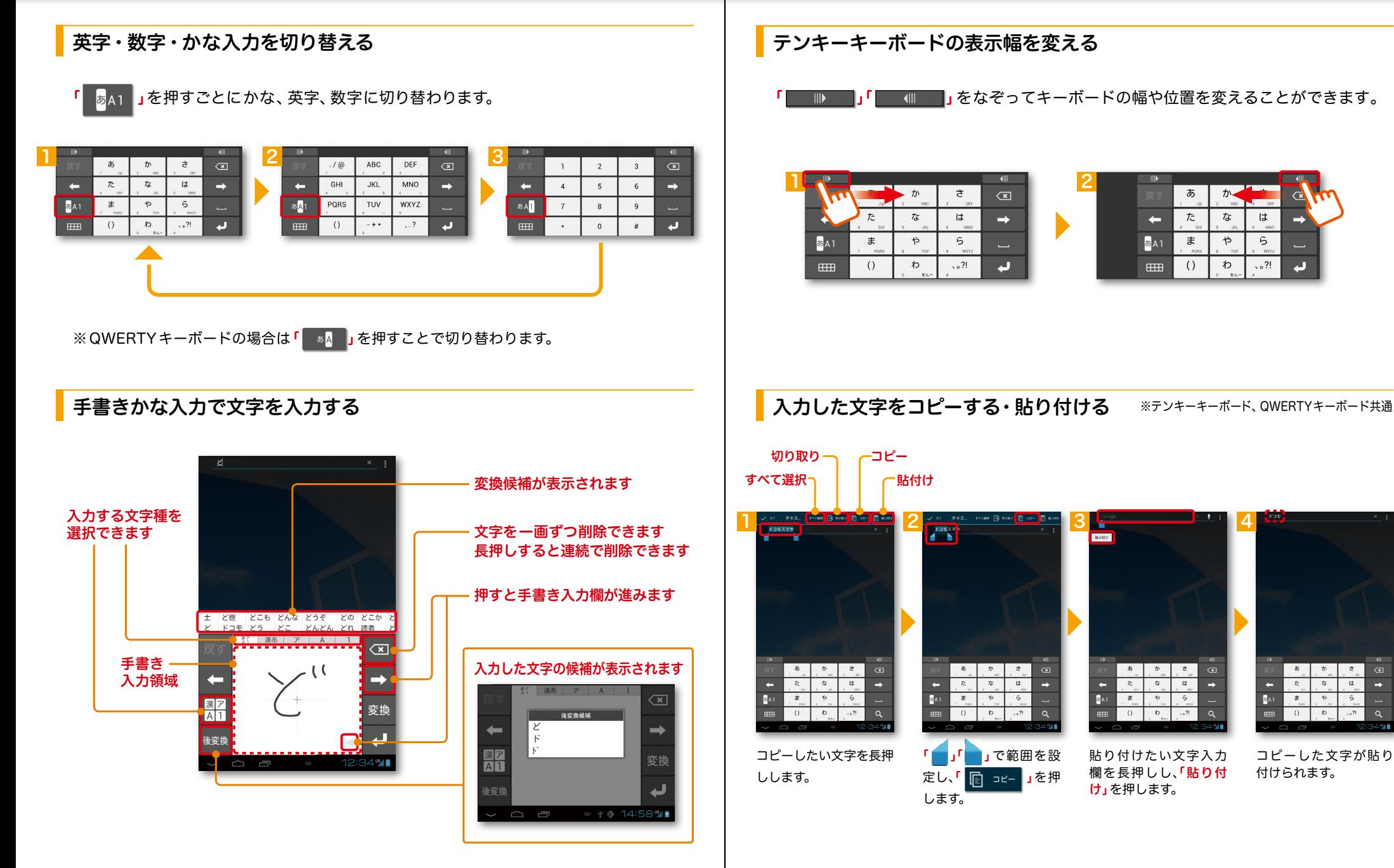

。""我们不是你们的。""我们不是你们的。""我们不是你们的。""我们不是你们的。""我们不是你们的。""我们不是你们的。""我们不是你们的。""我们不是你们的

### ■ ▲ 自分の電話番号・spモードメールアドレス を表示する みぎゅう お手持ちのタブレットの電話番号、

### 電話番号を表示・確認する

体設定」を押します。

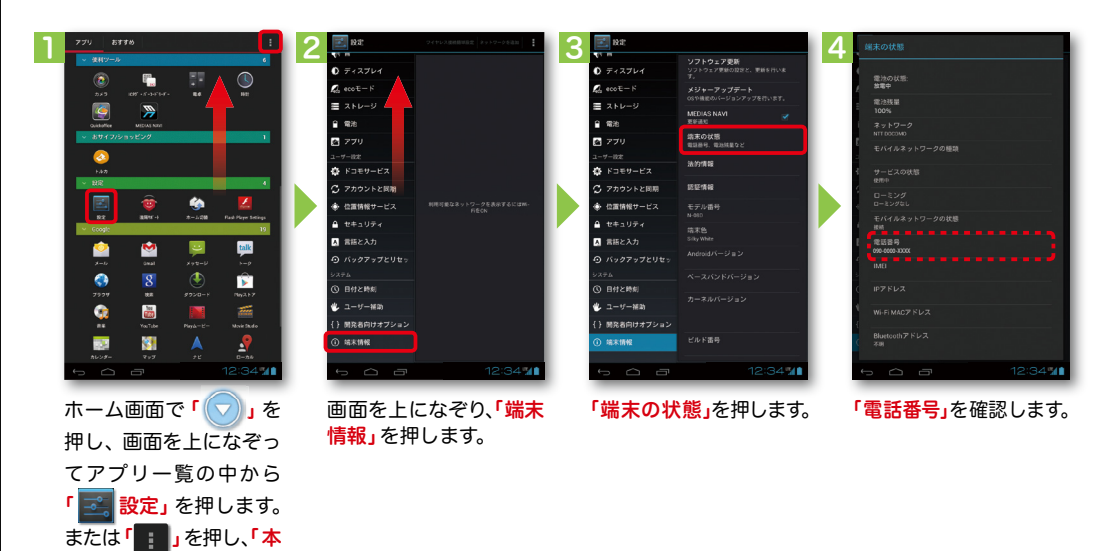

spモードメールアドレスを表示・確認する

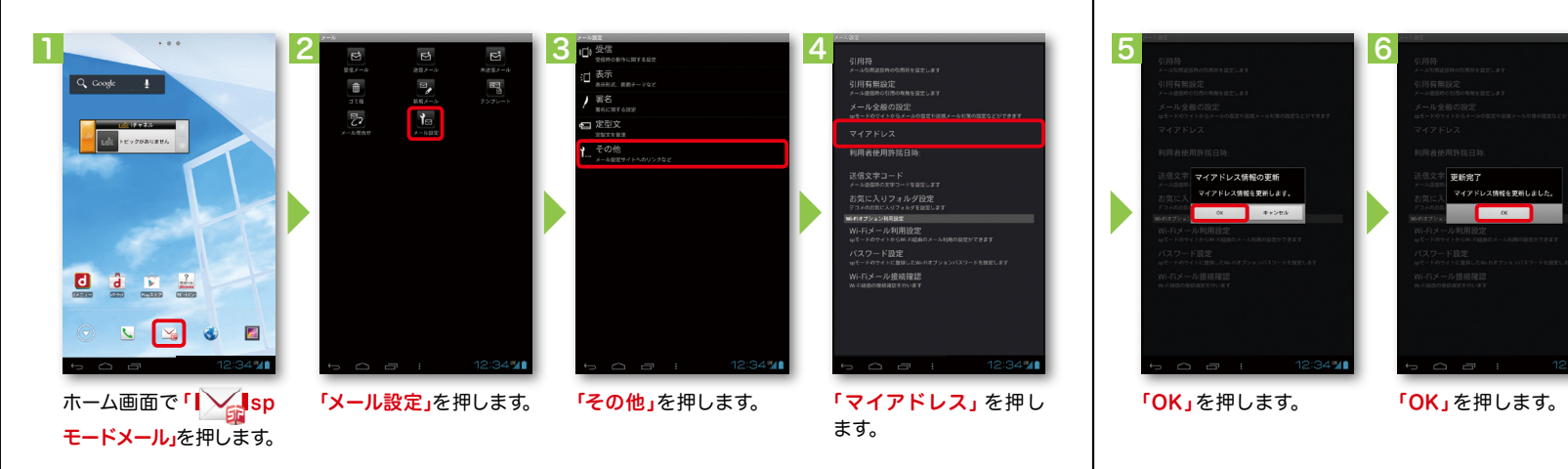

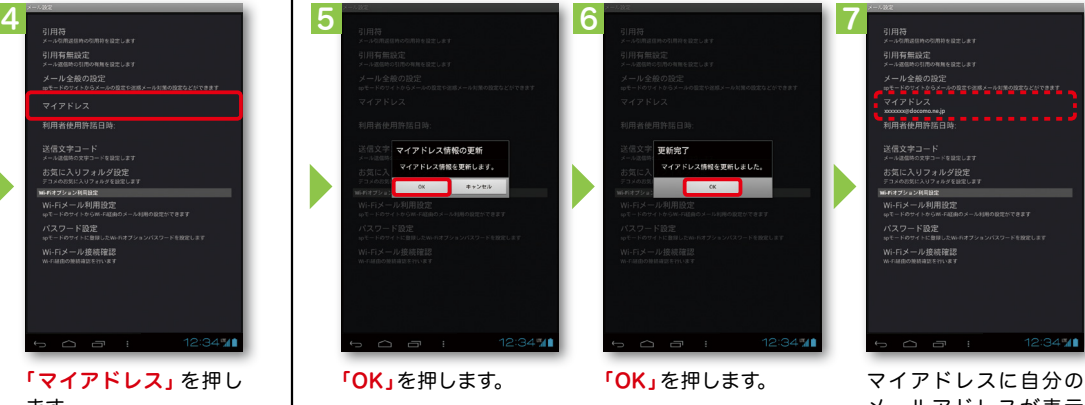

### ■ 5 電話をかける・受ける・切る

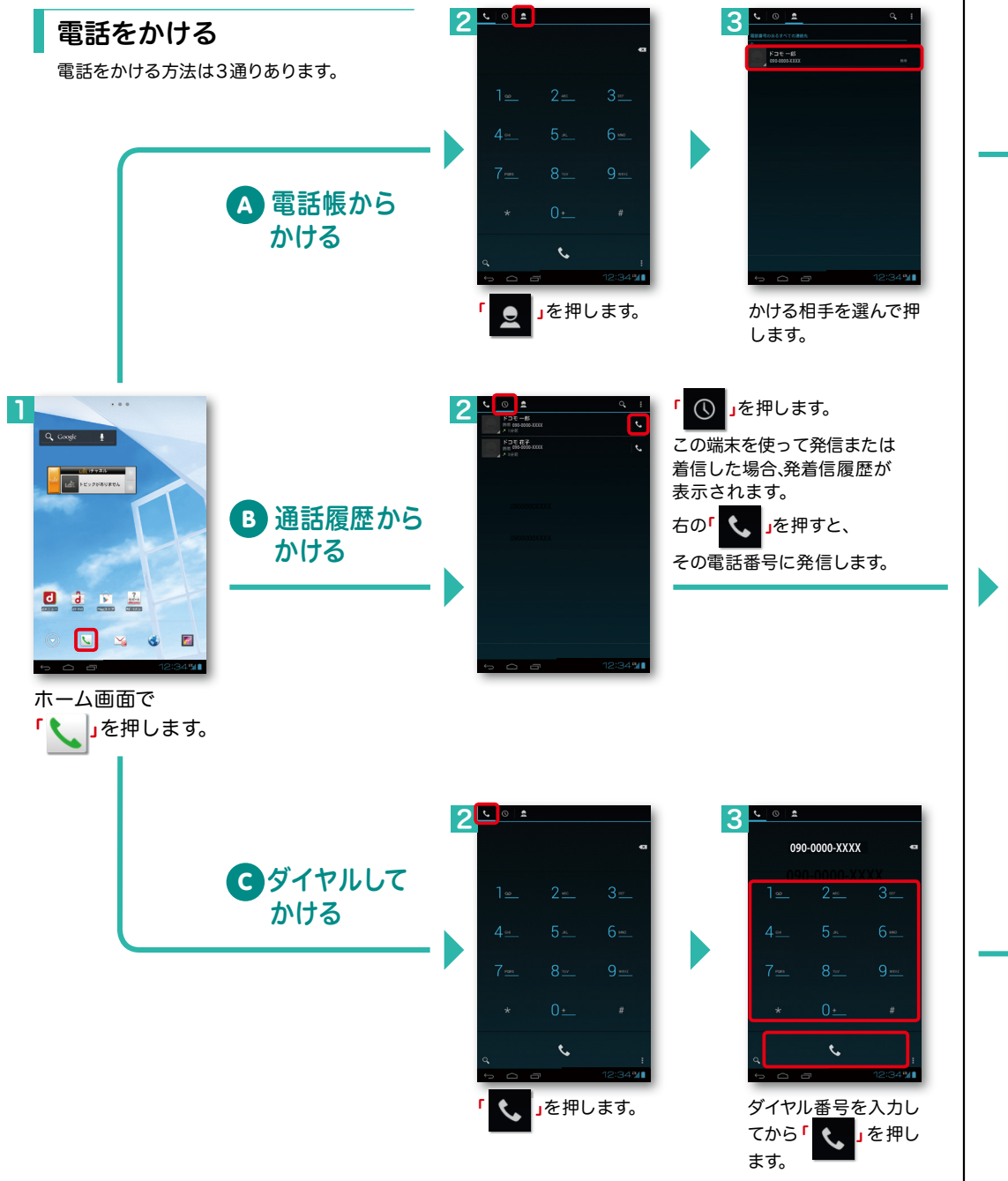

発信者番号通知を設定する方法: 「ホーム画面」>「■」>「設定」> 「通話設定」>「ネットワークサービス」>「発信者番号通知」>「設定」 で通知するかしないかを選択します。

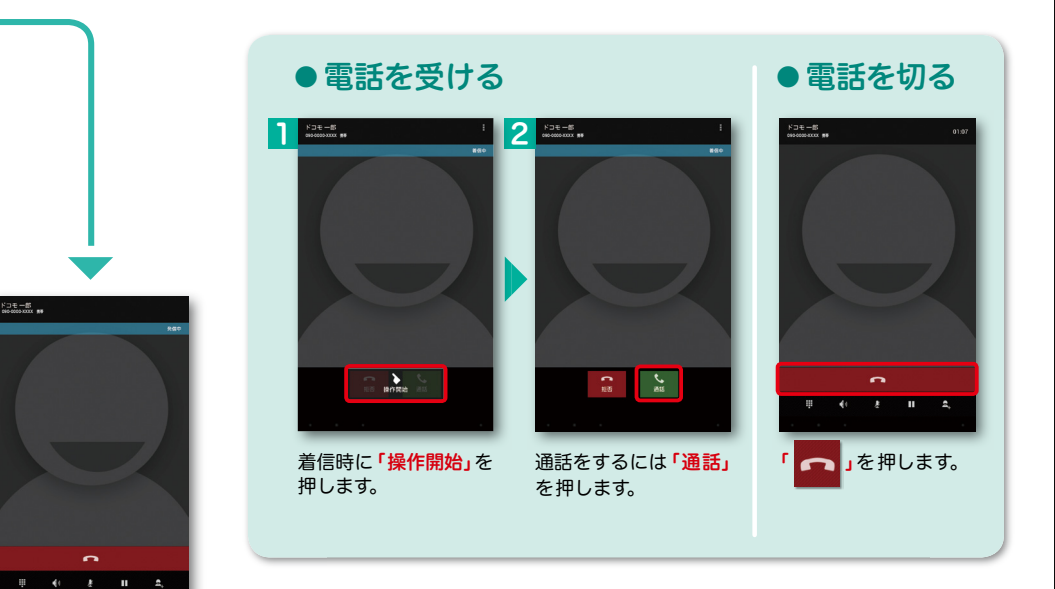

#### 「発信中」と表示され ます。

090-000-XXXX W

 $0.5 - 5$ 

### ● 通話中に画面が変わってしまった場合の 電話の切り方

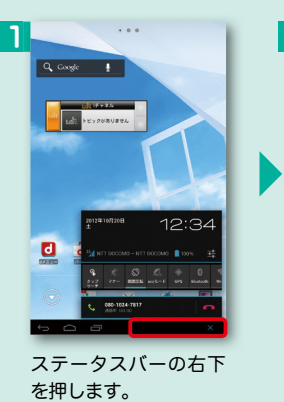

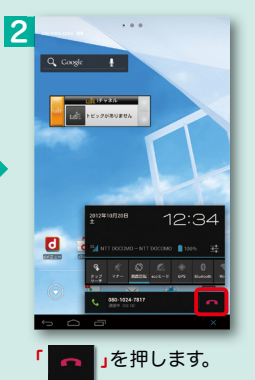

### ■ 6 spモードメールのメールを新規作成 する・見る・返信する

### メールを新規作成する 1  $Q_{\text{. Google}}$  |

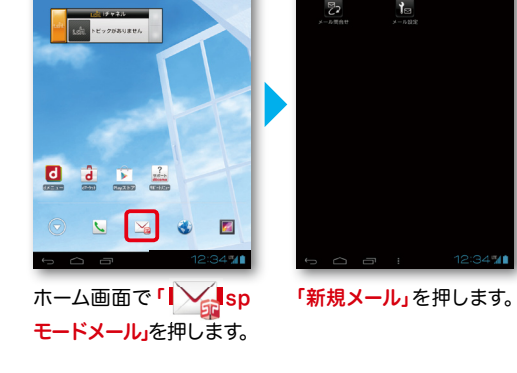

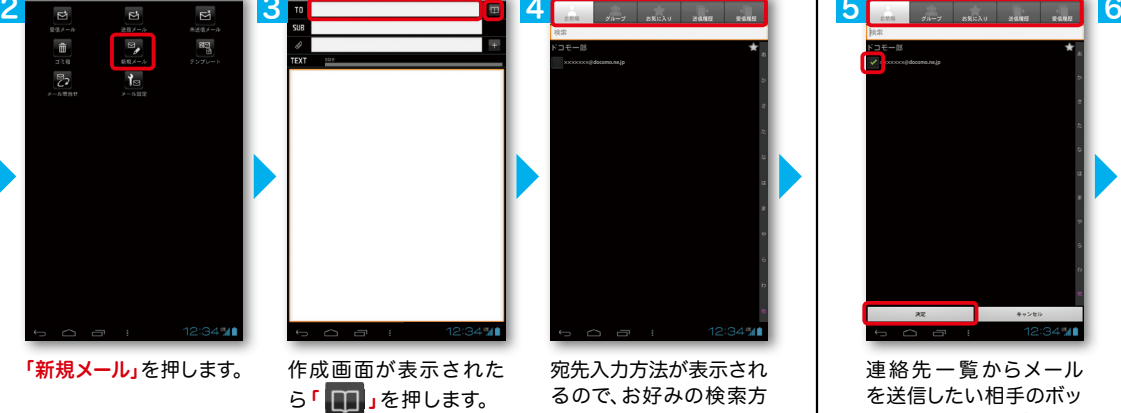

※送信先を直接入力する場 合は「TO」欄を押します。

宛先入力方法が表示され るので、お好みの検索方 法を押します。

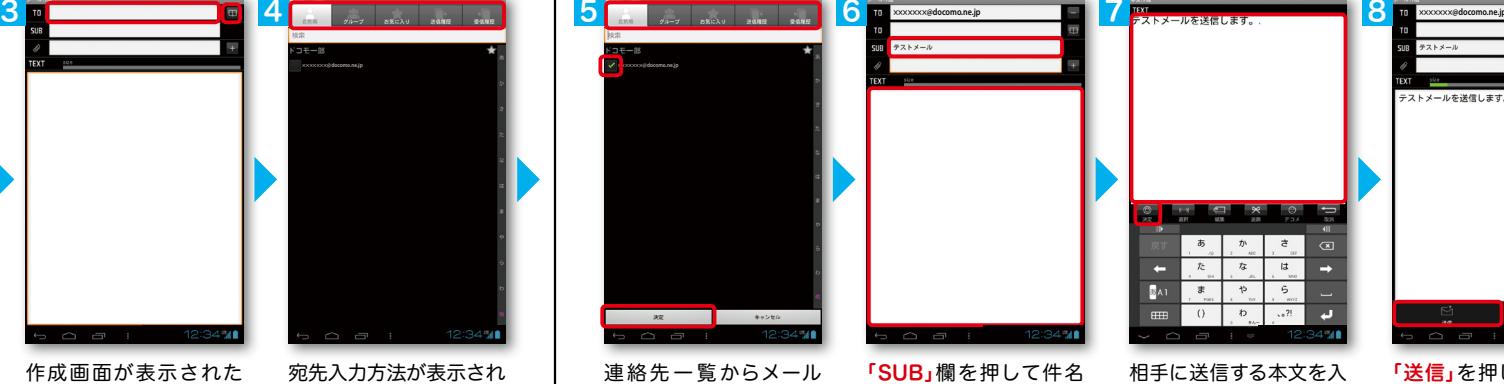

を入力後、「TEXT」欄を

押します。

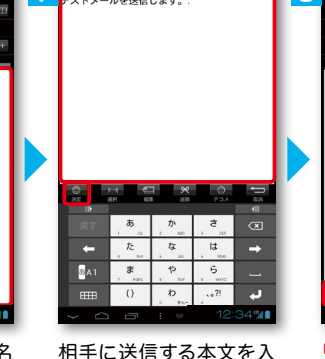

力後、「決定」を押します。

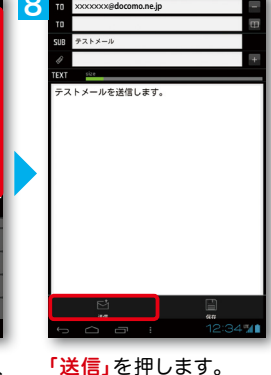

受信メールを見る インディング マイン マイン マイン しゅう せいしょう せいしょう しょうしゅう きょうかん ごうしょう きょうかん 受信する しょうしょう

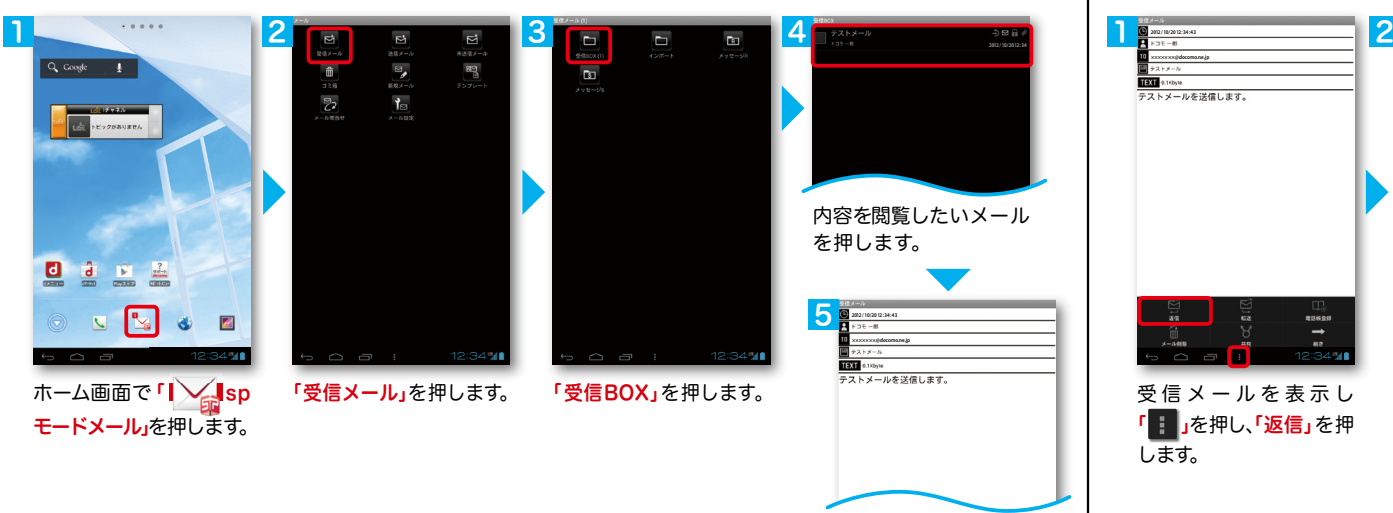

メールが表示されます。

を送信したい相手のボッ クスをチェックし、「決定」

を押します。

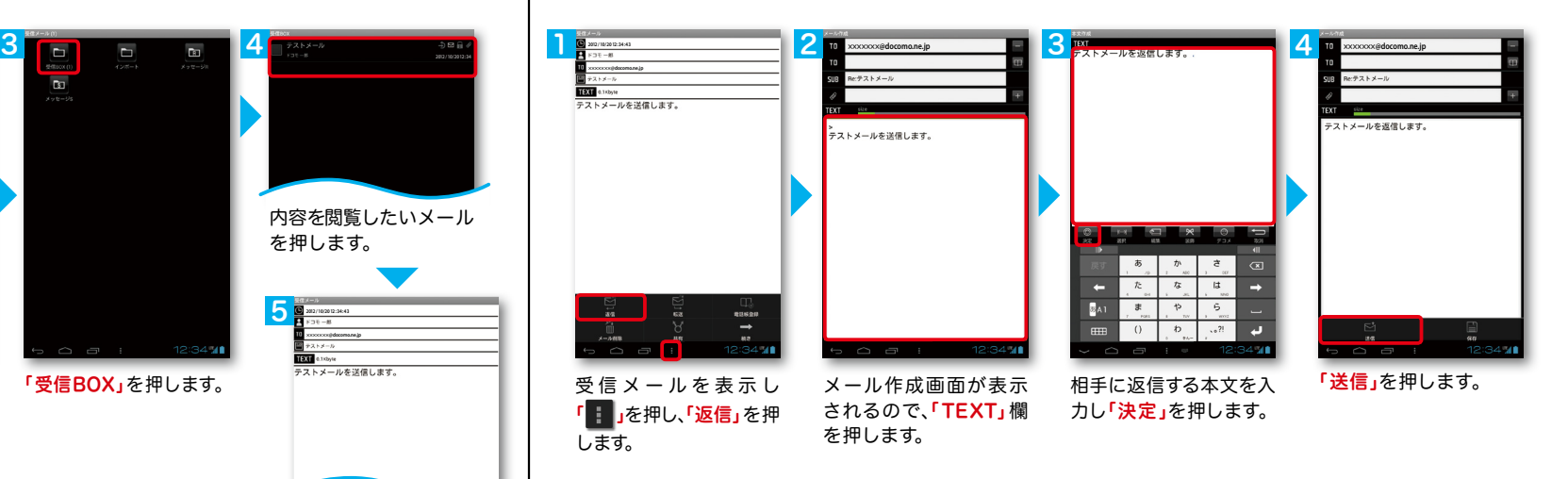

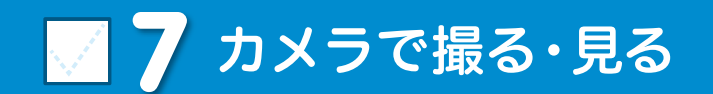

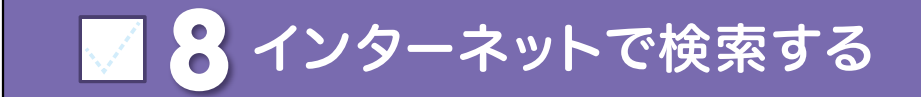

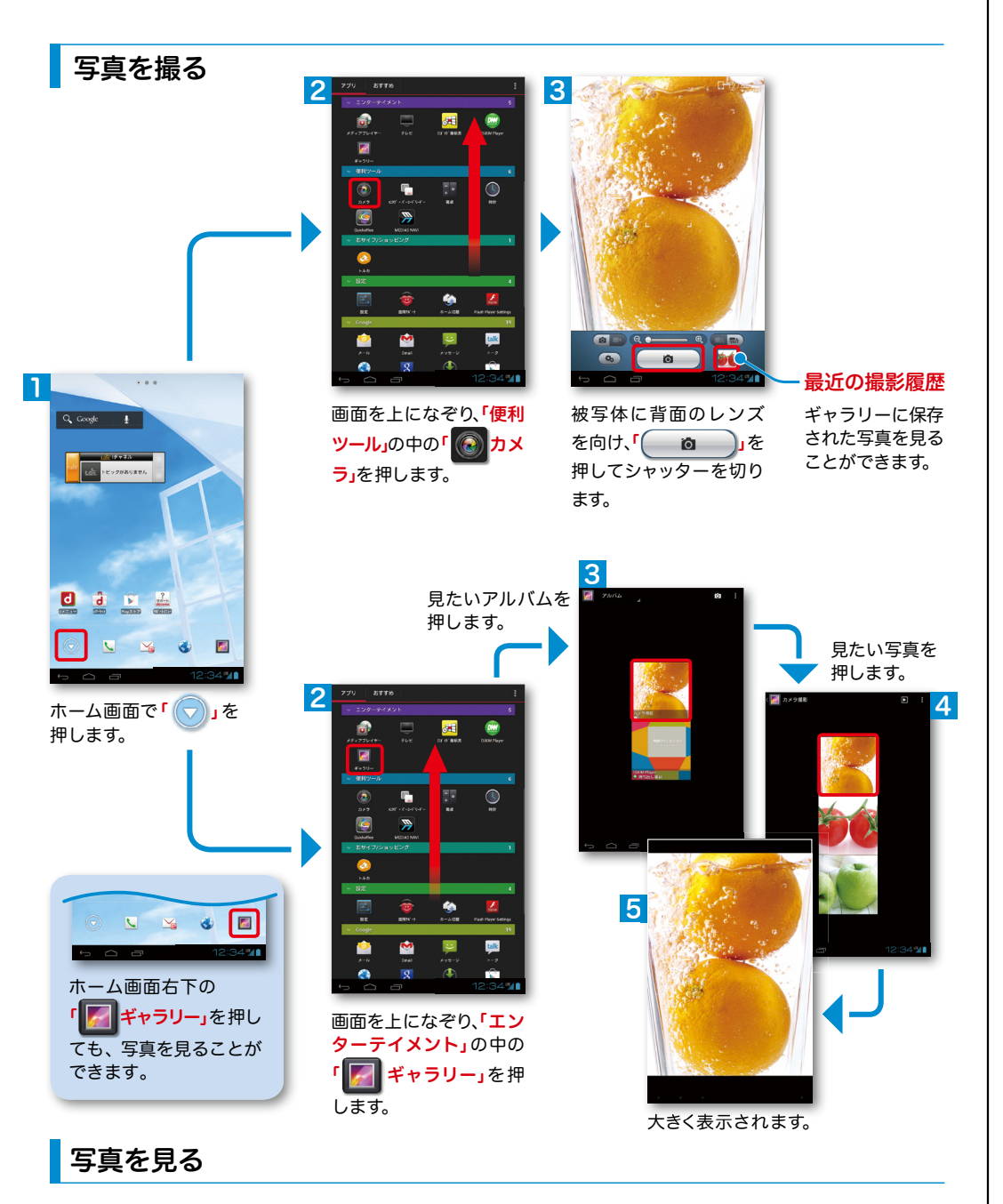

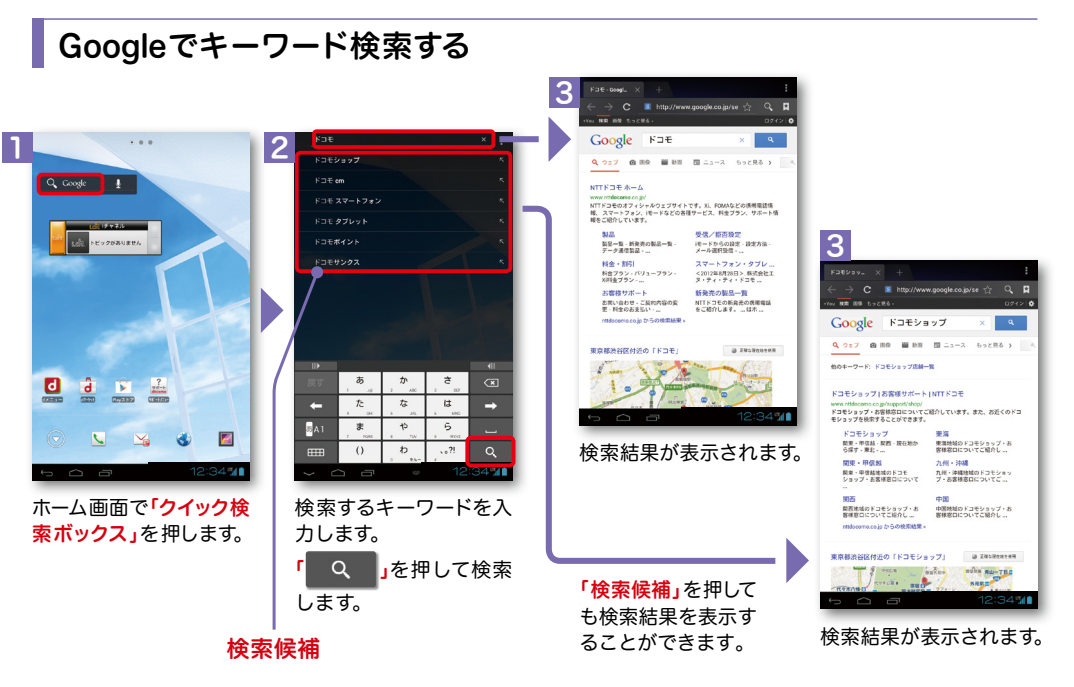

### Google音声検索™ で検索する

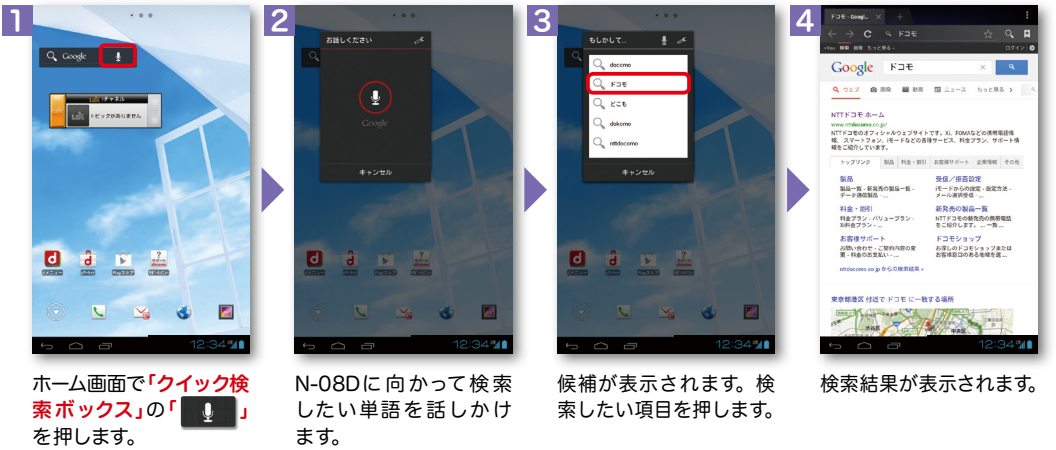

## TTO Wi-Fiを設定する

### Wi-Fi とは

インターネットに接続する方法には、Xi・FOMAで接続する方法とWi-Fiで接続する 2つの方式があります。Wi-Fi方式では、より高速な通信が可能で、 高画質な動画などの大容量ファイルの通信に適しています。 ※Wi-Fi は、無線LANで接続しますので、無線LANのアクセスポイントの近くにいる必要があります。

T With **CONTROL** 

 $z = \sigma$ 

- 38899

 $70k$ 

 $D$   $F \times Z \neq 0$ 

 $\overline{P}$  and  $\overline{P}$ 

 $-$ 

- 108

**EL** 220

アカウントと問題

● 位置情報サービス

▲ セキュリティ

ONにします。

※なぞっても切り替えが 可能です。

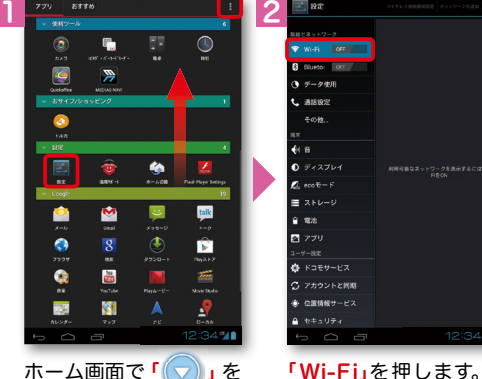

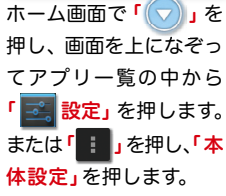

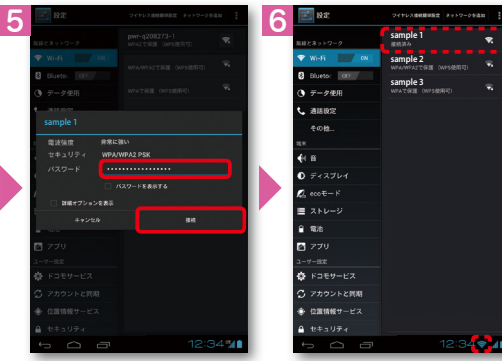

接続に必要な情報を入 カし、「接続」を押します。

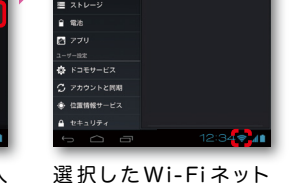

ワークに接続されてい ることが確認できます。

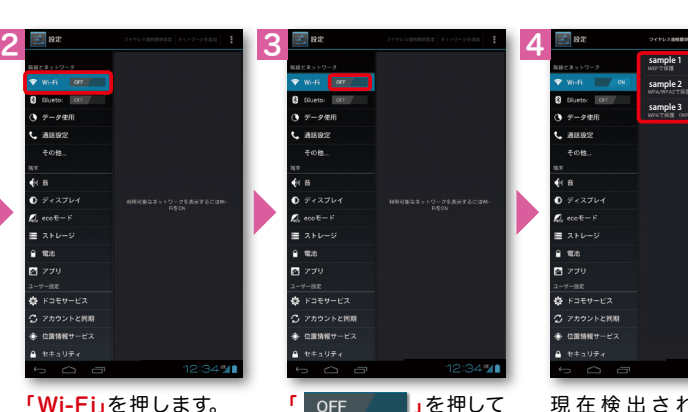

現在検出されている Wi-Fiネットワークが表 示されますので、接続し たいネットワークの名称 を押します。

Wi-Fi での通信が切断された場合 には自動的に Xi・FOMAでの 通 信に切り替わり、パケット通信料 がかかります。 docomo Wi-Fiの設定方法につ いては、ご利用ガイドブックsp モード編をご覧ください。

### 知っておくと便利な機能

### 「eco モード」を設定する

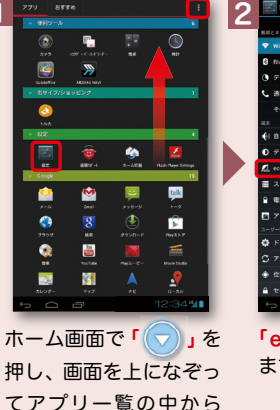

1

「 る 設定」を押します。 または「 | 」を押し、「本 体設定」を押します。

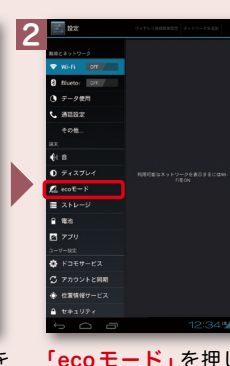

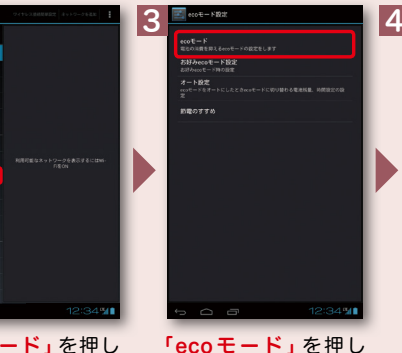

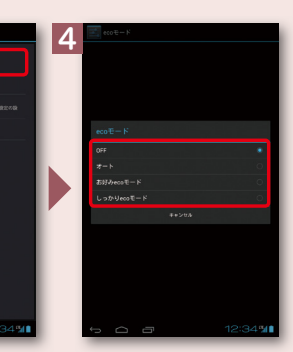

「ecoモード」を押し ます。

ます。

モードを選択します。

### スマホお悩みサポートメニューを利用する

ドコモのスマートフォンに関する、色々な疑問やお 悩みを解決する総合サイト。はじめてスマートフォ ンを使う方から、もっとスマートフォンを使いこ なしたい方まで、まるごとサポートします。

<u>2</u> いく、スマホお悩み ッ サポートメニュー **THE REAL PROPERTY OF STATE** お悩みてバーノ **HELFINDERS**  $\bullet$  $\mathbf{g}$ いかんたん解説/<br>スマホ田語集 い知ってると便利<br>スマホ豆知識 ⋓ n 日立区区 あるご<mark>質</mark><br>|<mark>おお</mark> オフフメリンク集  $\circ$  $\blacksquare$  $\begin{array}{ccccccccccccc}\n\mathbf{M} & \mathbf{M} & \mathbf{M}$ 

「調べ方がわからない」「何がわからないのかがわからな い」ユーザーでも、簡単な選択や「はい」と「いいえ」に答 えていくだけで簡単にお悩み解決方法にたどりつくこと ができる問診型コンテンツです。

### はじめてのスマホ

お悩みズバッと!

ナニナニバニーと一緒に実際にスマートフォンの操作を体 験し、楽しく使い方を覚えられる学習型コンテンツです。

### スマホ豆知識

スマートフォンについて「裏技」や「多く寄せられている お問い合わせに対する解決方法」などお得な情報を提供 するコンテンツです。

### スマホ用語集

スマートフォンでよく聞くキーワードを簡単に解説する コンテンツです。

検索

ドコモのよくあるご質問(FAQ)を検索できます。

スマートフォンからのアクセスは dメニュー ▶ スマホお悩みサポートメニューへ

ご利用にはパケット通信料がかかります。 ※対応機種:Android OS2.2以上搭載のドコモスマートフォンとなります。 ※iモードからはご利用になれません。

スマートフォンに関 するお役立ち情報の リンク集です。

オススメリンク集

ホーム画面で「|##-サポートメニュー」を

押します。

1